# Практическая работа №1 Создание простейшей веб-страницы

Цель работы: Знакомство с обшими положениями создания WEB-страниц и базовыми тегами языка HTML

#### Теоретическая часть:

HTML - это теговый язык разметки документов.

Элементы - это структуры, которые описывают отдельные составляющие HTML-документа. Элемент состоит из трех частей: начального тега, содержимого и конечного тега.

Тег - это специальный текст, заключенный в угловые скобки "<" и ">". Конечный тег имеет то же имя, что начальный тег, но начинается с косой черты "/".

Атрибуты элемента определяют его свойства. Значение атрибута может быть заключено в одинарные или двойные кавычки. Порядок следования атрибутов в теге не важен. Атрибут действует от открывающего тега, в котором он задан, до закрывающего, или только внутри тега, если тег не имеет парного.

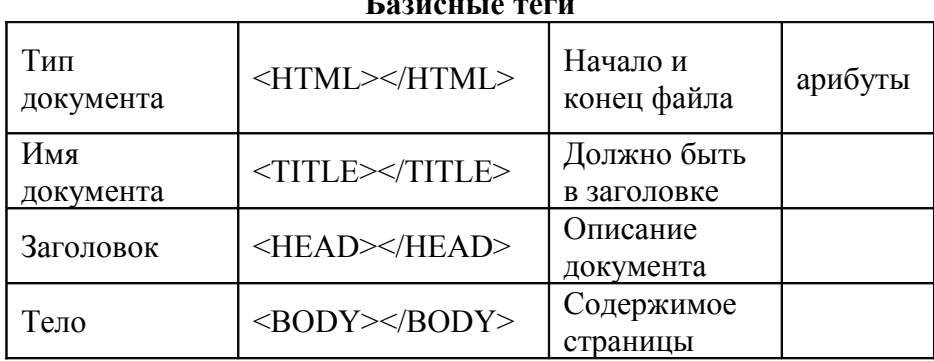

#### Оформление тела Веб-страницы

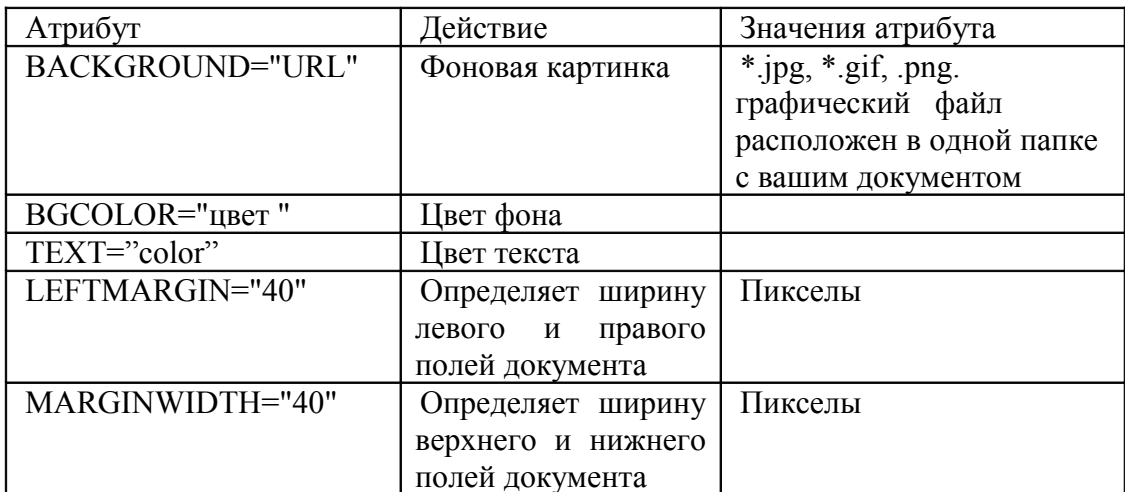

#### **Таблина нветов HTML**

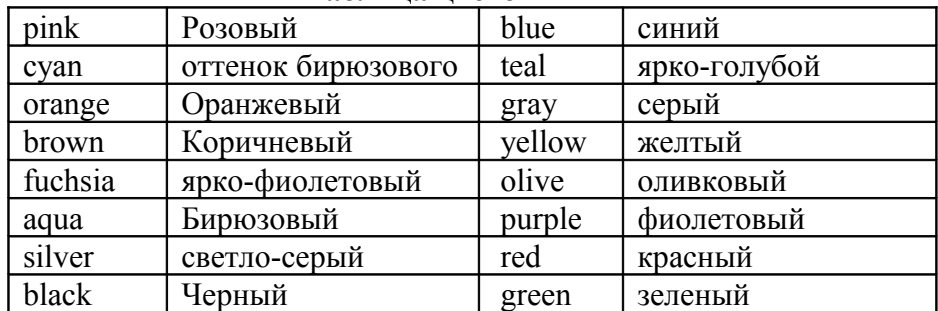

Практическая часть Создание простейшей Веб-страницы

1) Создайте стандартный текстовый файл. 2) Откройте его редактором "Блокнот". 3) Сначала напечатайте основные теги:  $<$ HTML $>$  $<$ HEAD $>$ <TITLE>Добро пожаловать !!!</TITLE>  $<$ /HEAD> <BODY> Здравствуйте!!!  $<$ /BODY>  $<$ /HTML $>$ 

4) Сохраните документ с расширением \*.htm.

5) Создайте веб-страницу с оформленным фоном и текстом. HTML-код будет выглядеть следующим образом:  $<$ HTML $>$ <BODY BACKGROUND="paint1.bmp" BGCOLOR="red" TEXT="cian" LEFTMARGIN="40" MARGINWIDTH="40">

Текст документа (5-6 предложений на любую тему).

...  $<$ /BODY>  $<$ /HTML $>$ 

6) Сохраните документ с расширением \*.htm.

7) Самостоятельно создайте две веб-страницы с разными фонами и цветами текстов (5-6 предложений).

# **Практическая работа №2. Форматирование текста на Веб-странице.**

Цель работы: Знакомство с приёмами форматирования веб-документа.

Теоретическая часть:

Для того, чтобы отформатировать текст, который будет располагаться на вашей веб-странице, необходимо воспользоваться следующими тегами:

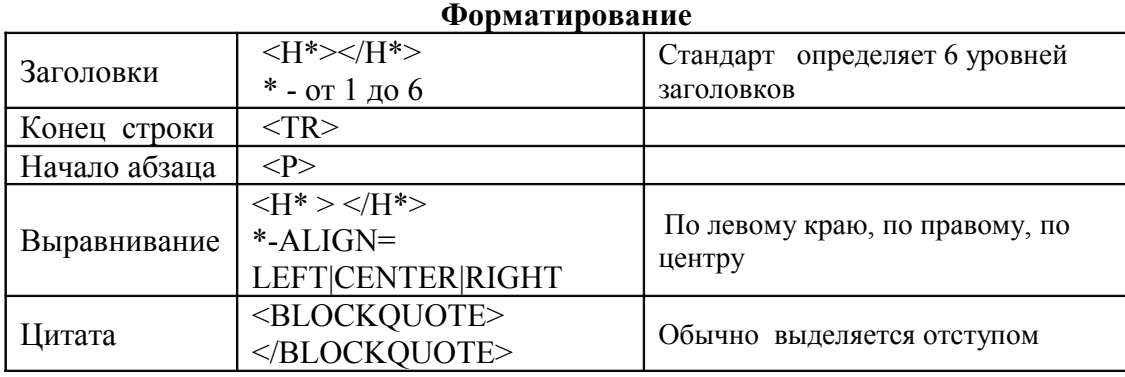

## **Шрифт**

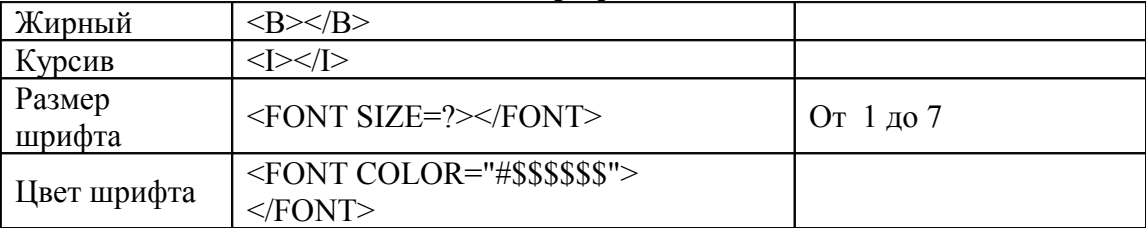

## Практическая часть

## Форматирование текста.

1) На базе первой простейшей Веб-страницы создайте текстовый документ, имеющий следующее оформление:

Устройства компьютера (заголовок 1) Внешние (заголовок 2) Принтер, сканер, монитор, клавиатура. (размер -2, цвет синий, шрифт Arial) Внутренние (заголовок 2) Винчестер, *материнская плата*, видеокарта.

```
<body>
\langle h1 \rangleУстройство компьютера \langle h1 \rangle\langle h2 \rangleВнешние \langle h2 \rangle\langle P \rangle -stont size = -2 face="arial" color=blue> Принтер, сканер, монитор, клавиатура \langlefont>
\langle h2 \rangle Внутренние \langle h2 \ranglep>1 винчестер \langle b \rangle \langle i \rangle материнская плата \langle i \rangle \langle U \rangle видеокарта
</body>
```
2) Самостоятельно создайте Веб-страницу, на которой будет изображен текст в следующем виде:

## Методика освоения новых программ

Знакомство с примерами, шаблонами и образцами документов.

*Для того, чтобы оценить возможности новой программы, лучше всего воспользоваться уже имеющимися образцами документов, созданных с её помощью.*

Эксперименты с пробными документами.

*Цель эксперимента – проверка действия команд редактирования.*

### **Практическая работа №3. Веб-страницы с гиперссылками и изображениями.**

Цель работы: Знакомство с различными возможностями перехода на другие страницы и вставки графических изображений

Теоретическая часть:

Важнейшую роль в оформлении страницы играют иллюстрации.

Для размещения рисунков в документе служит одиночный тег **<IMG>**, который должен обязательно содержать атрибут SCR=, значение которого составляет адрес файла изображения.

Изображение переносится на страницу с сохранением размеров. Нужные размеры рисунка можно задать с помощью атрибутов WIDTH= (ширина) и HEIGHT= (высота).

**Альтернативный текст** – словесное описание изображения задаётся при помощи атрибута ALT=. Для создания **гиперссылки** в документе используются теги **<A>** и **</A>.** Текст ссылки помещается между этими тегами. Для того, чтобы указать адрес, на который указывает ссылка, необходим атрибут HERF=. Некоторые гиперссылки могут указывать на определённое место внутри страницы (якоря). Для него является обязательным атрибут NAME=. Значением этого атрибута является имя якоря, которое может состоять только из латинских букв и цифр и не должно содержать пробелов.

В качестве гиперссылки можно использовать изображения. Для этого теги разметки изображения должны быть помещены между тегами гиперссылок.

### Практическая часть:

1) Создайте папку и переименуйте её своей фамилией.

2) В папке создайте 2 документа в программе Блокнот, на основе которого можно сделать Веб-страницу. (сделайте заголовок, тело).

3) В свою папку скопируйте две картинки (большую для фона и маленькую) и одну анимацию, переименуйте их соответственно paint1.gif, paint2.gif, anim.gif. (расширения должны быть соответствующими вашим изображениям).

4) На основе первого документа сделайте страницу, содержащую все скопированные вами изображения. Код для разметки Веб-страницы будет следующим:

 $\text{thm}$  $\epsilon$ -head> <title> ИЗОБРАЖЕНИЕ1 </title>  $<$ /head  $>$ <br />body background=paint1.jpg>  $\langle \text{img scr} = \text{paint2.gr}$  $\langle \text{img} \text{ scr} = \text{anim} \text{ş} \rangle$  $\langle \text{body} \rangle$  $<$ /html> Сохраните этот документ под именем document1.

2) Второй документ должен содержать ссылку на этот документ, при нажатии на которую появится список. Код тела этой веб-страницы должен иметь вид:

 $$  $\leq$ A HREF=" document1.htm> $\leq$ /A>  $\langle \text{body} \rangle$ 

3) Самостоятельно постройте две Веб-страницы. Первая должна содержать 5-6 предложений, касающихся темы изображений, 3 картинки, 2 анимации и небольшой пояснительный текст. Вторая - гиперссылку на первый документ.

# Практическая работа №4. Размещение на веб-страницах списков и таблиц.

Цель работы: освоить возможности размещения текста в форме списков и с созданием таблиц при разработке WEB - страниц

### Теоретическая часть:

Рассмотрим процесс создания нумерованных и маркированных списков. Они создаются примерно одинаковым образом. Список всегда располагается между открывающим и закрывающим тегом списка: <OL> и </OL> в случае упорядоченного списка; <UL> и </UL> - в случае неупорядоченного. Внутри списка располагаются его элементы. Их заключают между тегами  $\langle L I \rangle$ и  $\langle L I \rangle$ . Таблица начинается открывающимся тегом <TABLE> и завершается закрывающимся </TABLE>. Строки таблицы начинаются открывающимся тэгом <TR> и завершаются закрывающимся </TR>, а каждая ячейка таблицы начинается тегом <TD> и завершается </TD>.

### Практическая часть:

1) Создайте папку и переименуйте её своей фамилией.

2) В папке создайте 2 документа в программе Блокнот, на основе которого можно сделать Веб-страницу. (сделайте заголовок, тело).

3) На первом документе отобразите следующий список:

• сканеры для ввода текстов и иллюстраций 1. листовые сканеры

- 2. ручные сканеры
- 3. планшетные сканеры
- специальные типы сканеров
	- 1. барабанные сканеры
	- 2. сканеры форм
	- 3. штрих-сканеры

HTML- код для этой страницы выглядит следующим образом:

```
\langleul\rangle<li> сканеры для ввода текстов и иллюстраций
\langle 0| \rangle \langle 1|> листовые сканеры
<li> ручные сканеры
<li> планшетные сканеры
<\!\!|\!\!\!\alpha\!\!|<li>специальные типы сканеров
\langle 0| \rangle \langleli> барабанные сканеры
\langleli> сканеры форм
\langleli> штрих-сканеры
\langle 0|</\ge
```
4) Сохраните документ под именем spisok.htm

5) В теле этой же Веб-страницы постройте следующую таблицу:

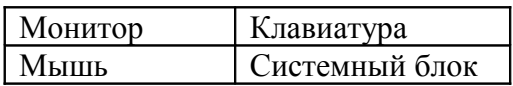

6) Такая таблица реализуется следующим кодом:

 $<$ TABLE  $>$ <TR><TD>Монитор</TD> <TD> Клавиатура </TD> </TR>  $\langle T\mathsf{R}\rangle$   $\langle T\mathsf{D}\rangle$  Mышь  $\langle T\mathsf{D}\rangle$ <TD> Системный блок </TD> </TR>  $<$ /TABLE>

7) Самостоятельно создайте документ, в состав которого обязательно должен войти следующий список:

- Рабочие лни:
	- 1. понедельник
	- 2. вторник
	- 3. среда
	- 4. четверг
	- 5. пятница
- Выходные дни:
	- 1. суббота
	- 2. воскресенье

и таблина<sup>.</sup>

Прогноз погоды:

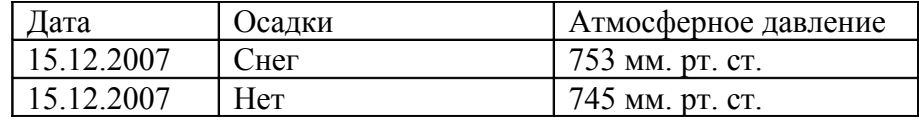

# **Практическая работа № 5. Создание Веб-документов средствами Microsoft Office***.*

Цель работы: овладеть способами создания веб-страниц, используя программы MS Word, MS Excel, MS PowerPoint.

## Теоретическая часть:

С помощью Microsoft Office можно создавать веб-страницы точно так же, как и обычные документов Microsoft Word, MS Excel, MS PowerPoint.

Можно использовать **[шаблон](mk:@MSITStore:C:%5CProgram%20Files%5CMicrosoft%20Office%5COFFICE11%5C1049%5Cwdmain11.chm::/html/wdconAboutCreatingWebPage.htm#%23) веб-страницы** или сохранить документ в качестве веб-страницы. Для того, чтобы приступить в процессу создания документа, можно воспользоваться меню **Формат**, **Вставка** и **панелью инструментов Веб**-**компоненты**. Однако не все приёмы форматирования поддерживаются. В частности, таковыми являются таблицы, анимация текста и т.п.

### Практическая часть:

На рабочем столе создайте папку и переименуйте своей фамилией.

1) Создание веб-страниц в среде текстового редактора MS Word. Создайте две веб-страницы любыми способами.

## А)[Создание веб-страницы на основе шаблона](mk:@MSITStore:C:%5CProgram%20Files%5CMicrosoft%20Office%5COFFICE11%5C1049%5Cwdmain11.chm::/html/hthowCreateWebPage1.htm#%23)

- 1. В меню **Файл** выберите команду **Создать**.
- 2. В [области задач](mk:@MSITStore:C:%5CProgram%20Files%5CMicrosoft%20Office%5COFFICE11%5C1049%5Cwdmain11.chm::/html/hthowCreateWebPage1.htm#%23) **Создание документа** в группе **Шаблоны** выберите параметр **На моем компьютере**.

На вкладке **Общие** дважды щелкните **[шаблон](mk:@MSITStore:C:%5CProgram%20Files%5CMicrosoft%20Office%5COFFICE11%5C1049%5Cwdmain11.chm::/html/hthowCreateWebPage1.htm#%23) веб**-**страницы**.

### Б) Создание пустой веб-страницы

1. В меню **Файл** выберите команду **Создать**.

2. В [области задач](mk:@MSITStore:C:%5CProgram%20Files%5CMicrosoft%20Office%5COFFICE11%5C1049%5Cwdmain11.chm::/html/hthowCreateWebPage1.htm#%23) **Создать документ**, в группе **Создание** щелкните ссылку **Веб**-**страница**.

На обеих страницах сделайте красивый фон (Формат Эрон  $\rightarrow$ Способы заливки  $\rightarrow$ Градиент**ная**, **Текстура** или **Узор**).

На первую страницу вставьте любое изображение и сохраните в виде веб-страницы с фильтром (в этом случае она будет занимать намного меньше места на диске и загрузка будет происходить быстрее).

На второй странице создайте надпись «Изображение» и превратите её в гиперссылку на первую созданную нами страницу (выделите надпись →Вставка**+Гиперссылка** →Выберите нужный файл).

2) Создание веб-страницы в среде табличного редактора.

Создайте документ Excel. На первый лист поместите небольшую таблицу (3 строки, 2столбца), на второй – диаграмму, созданную на основе этой таблицы. Сохраните документ с расширением .html.

3) Создание веб-страницы средствами программы MS PowerPoint.

Создайте пустую презентацию. Вставьте в неё 3-4 слайда. Придумайте названия полей заголовков и заполните их. В каждый слайд вставьте по 1-2 картинке. Сохраните документ с расширением .html.